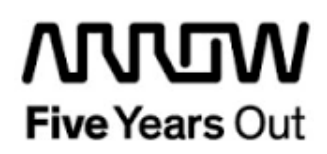

# **Everest-Frequency-Synthesizer-Demo**

**Getting Started**

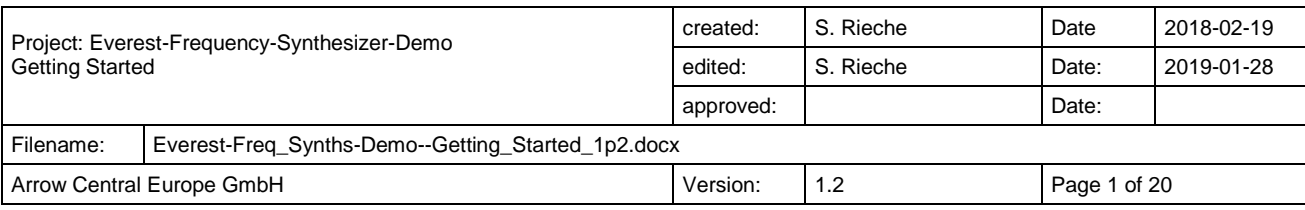

# **Contents**

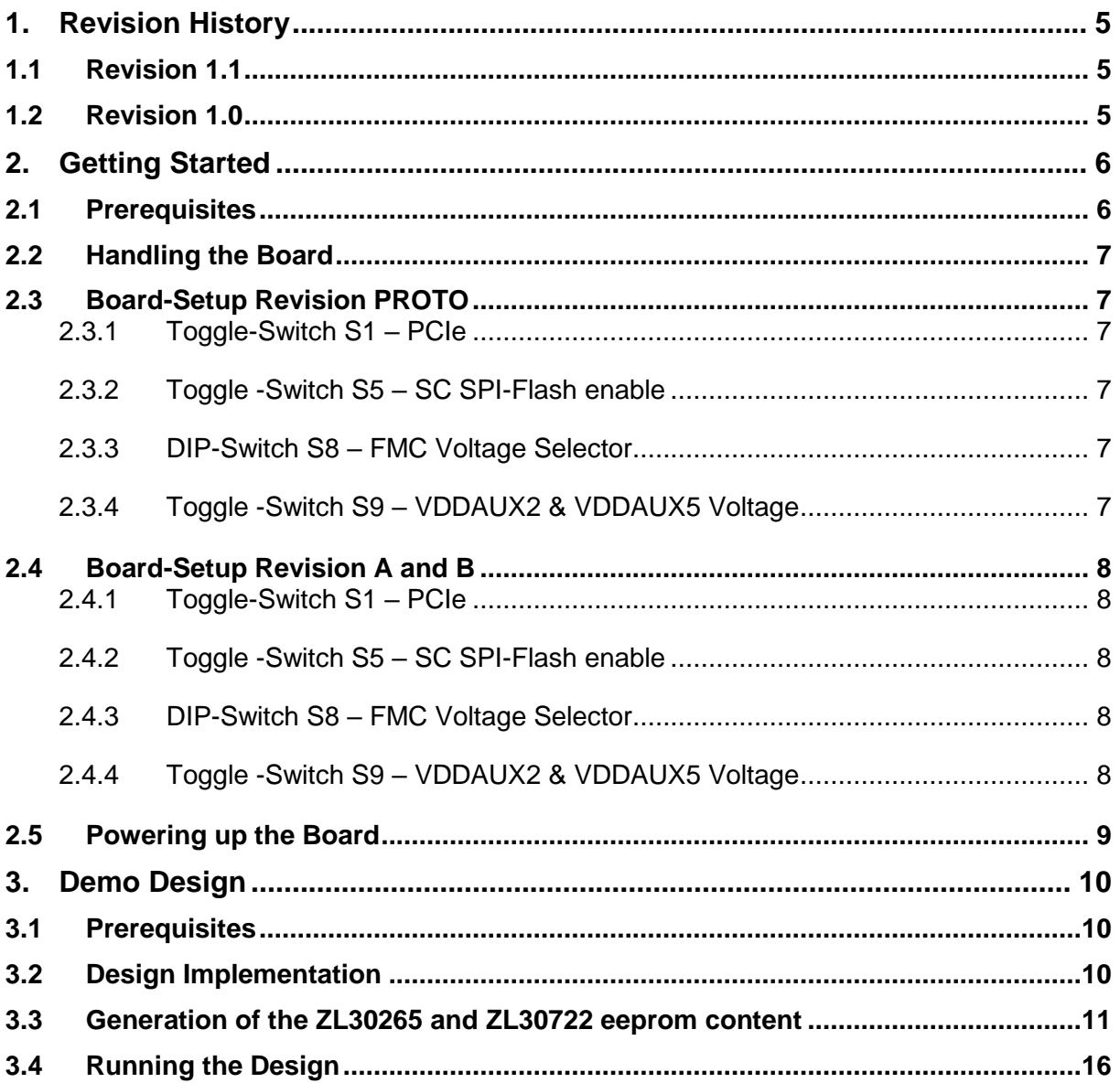

# **Figures**

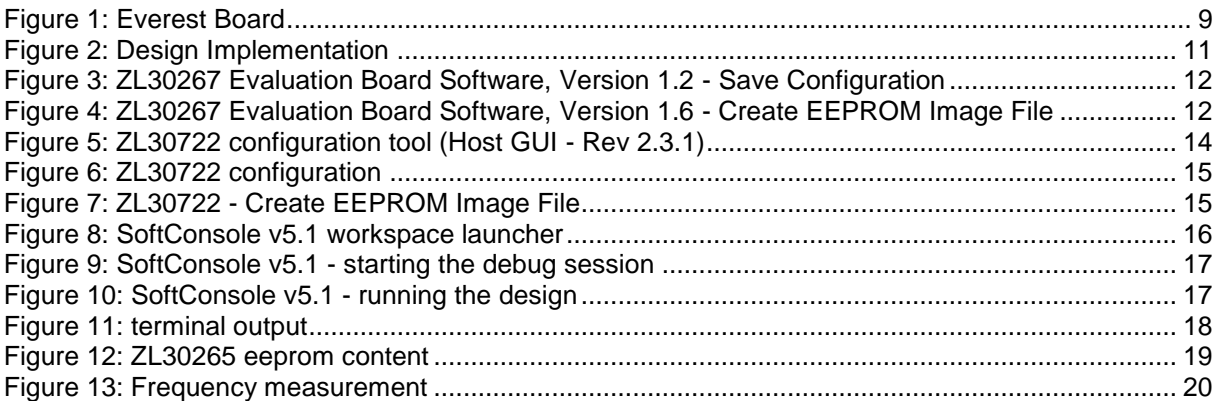

# **Tables**

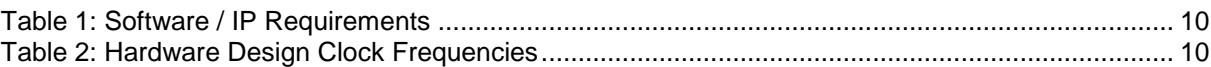

# <span id="page-4-0"></span>**1. Revision History**

The revision history describes the changes that were implemented in the document. The changes are listed by revision, starting with the most current publication.

#### <span id="page-4-1"></span>**1.1 Revision 1.2**

The document was updated for Libero SoC v12.0.

#### **1.2 Revision 1.1**

The document was updated for Libero SoC PolarFire v2.2.

#### <span id="page-4-2"></span>**1.3 Revision 1.0**

Revision 1.0 is the first publication of this document.

# <span id="page-5-0"></span>**2. Getting Started**

This demo design can be used to verify the functionality of Microsemi's frequency synthesizer ZL30265. Beside that two clock outputs of the Microsemi ZL30722 system synchronizer clock generator are monitored. Both circuits are mounted on the Everest DEV Board. The demo design is based on the Everest-CortexM1-Demo design that implements a Cortex M1 soft processor subsystem with GPIO's and UART functionality. Internal SRAM blocks are used for both, program and data memory. One UART terminal is operated through USB connector J9. In addition, two SPI cores are used to configure the circuits by firmware. For each of the nine clock inputs a frequency counter is instantiated. An AHB slave is used to start the frequency counters and read out their counter values. For debugging purpose three clock signals are divided by 100 and could be observed on the PMOD pins 7, 8 and 9. The ZL30722 SPI signals are routed to the PMOD pins 1 to 4.

The application prints a menu on the terminal with that the status, global, APPL, input and output registers of the ZL30265 could be read out. Further the eeprom content of both circuits could be read and programmed with precompiled eeprom images. A frequency measurement is started by hitting the 'm' key. LEDs 1 to 3 are toggled by a software counter in the main loop, that could be reseted by pressing one of the four push buttons. LED 4 is on when a frequency measurement is running (one second).

#### <span id="page-5-1"></span>**2.1 Prerequisites**

For the Everest Cortex M1 Demo the following is needed:

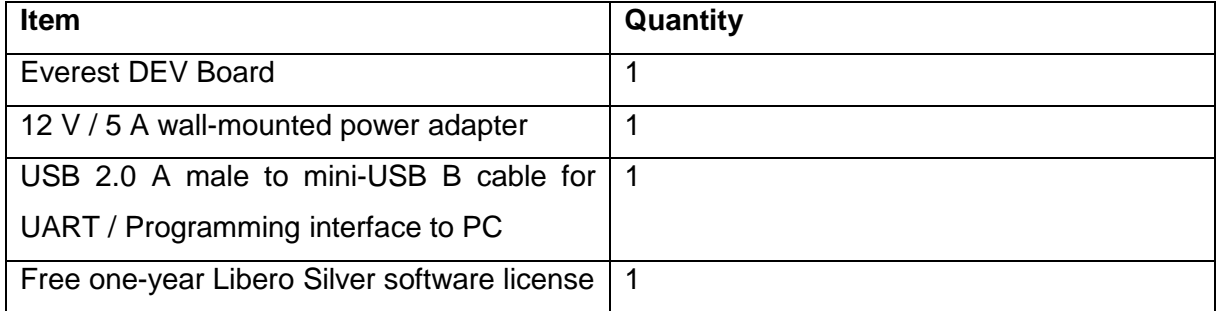

**Note 1:** The Everest DEV Board offers an on-board FlashPro5 programmer, which can be used to program and debug with Identify, SmartDebug and embedded application software using SoftConsole.

**Note 2:** The descripted design is suitable for Everest Dev Board Rev. PROTO, A and B.

# <span id="page-6-0"></span>**2.2 Handling the Board**

Pay attention to the following points while handling or operating the board:

Handle the board with electrostatic discharge (ESD) precautions to avoid damage.

For information about ESD precautions see

[https://www.microsemi.com/documentportal/doc\\_view/126483-esd-appnote.](https://www.microsemi.com/documentportal/doc_view/126483-esd-appnote)

# <span id="page-6-1"></span>**2.3 Board-Setup Revision PROTO**

# <span id="page-6-2"></span>**2.3.1 Toggle-Switch S1 – PCIe**

Warning: S1-1 and S1-2 must not be at position on at the same time!

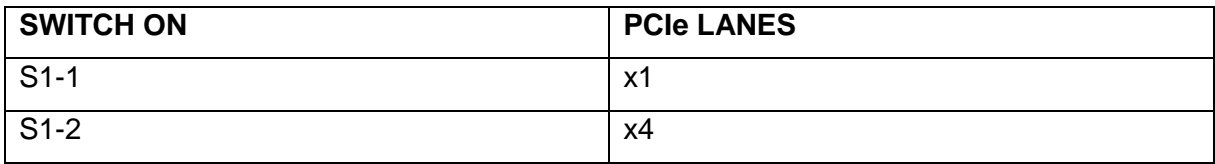

# <span id="page-6-3"></span>**2.3.2 Toggle -Switch S5 – SC SPI-Flash enable**

Warning: S5-1 and S5-2 must not be at position on at the same time!

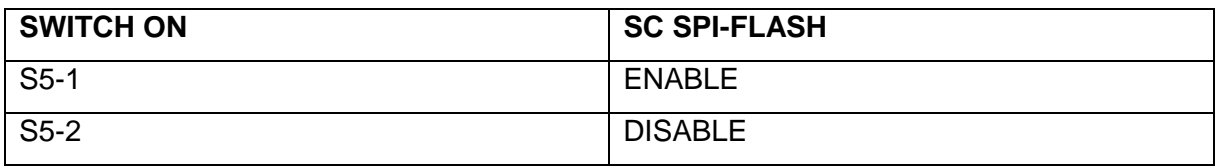

# <span id="page-6-4"></span>**2.3.3 DIP-Switch S8 – FMC Voltage Selector**

Warning: S8-1 to S8-4 must not be at position on at the same time!

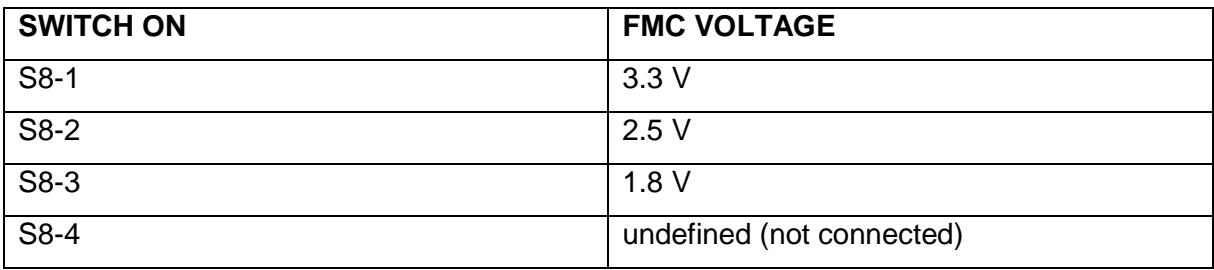

# <span id="page-6-5"></span>**2.3.4 Toggle -Switch S9 – VDDAUX2 & VDDAUX5 Voltage**

Warning: S9-1 and S9-2 must not be at position on at the same time!

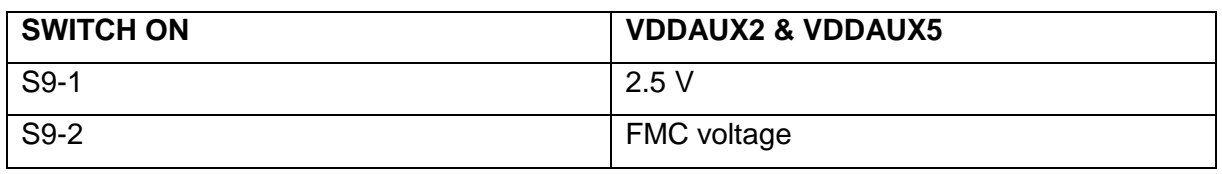

#### <span id="page-7-0"></span>**2.4 Board-Setup Revision A and B**

### <span id="page-7-1"></span>**2.4.1 Toggle-Switch S1 – PCIe**

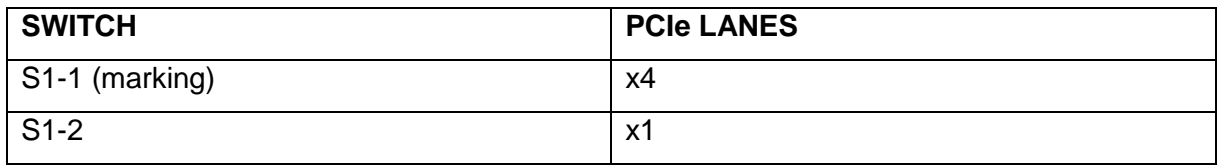

### <span id="page-7-2"></span>**2.4.2 Toggle -Switch S5 – SC SPI-Flash enable**

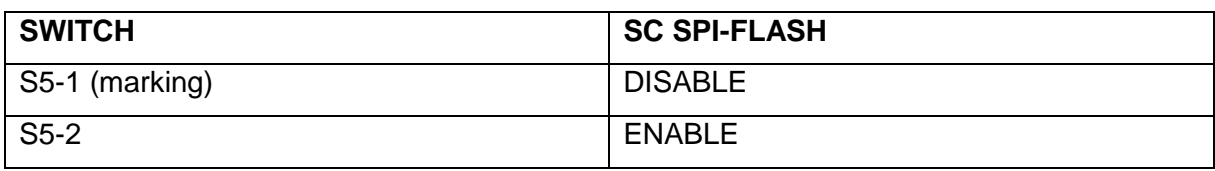

# <span id="page-7-3"></span>**2.4.3 DIP-Switch S8 – FMC Voltage Selector**

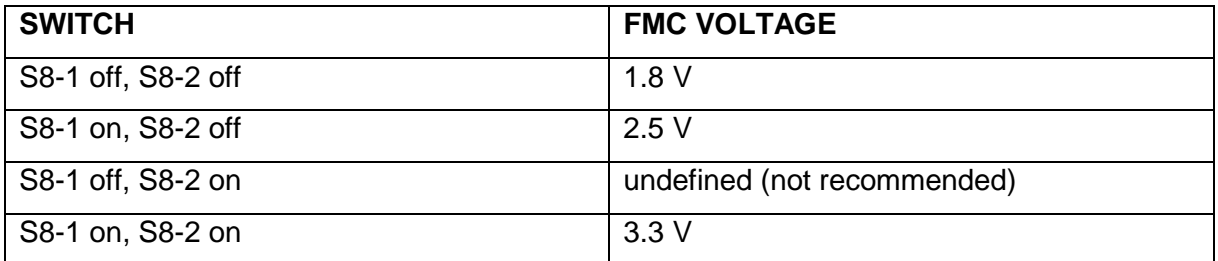

# <span id="page-7-4"></span>**2.4.4 Toggle -Switch S9 – VDDAUX2 & VDDAUX5 Voltage**

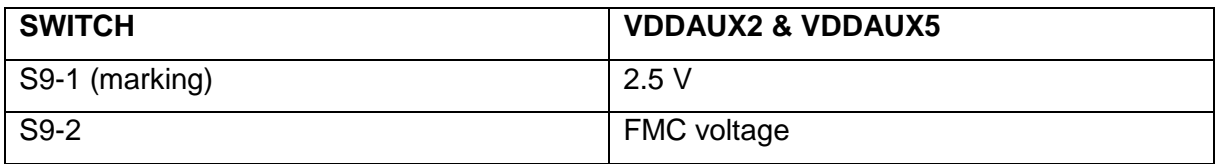

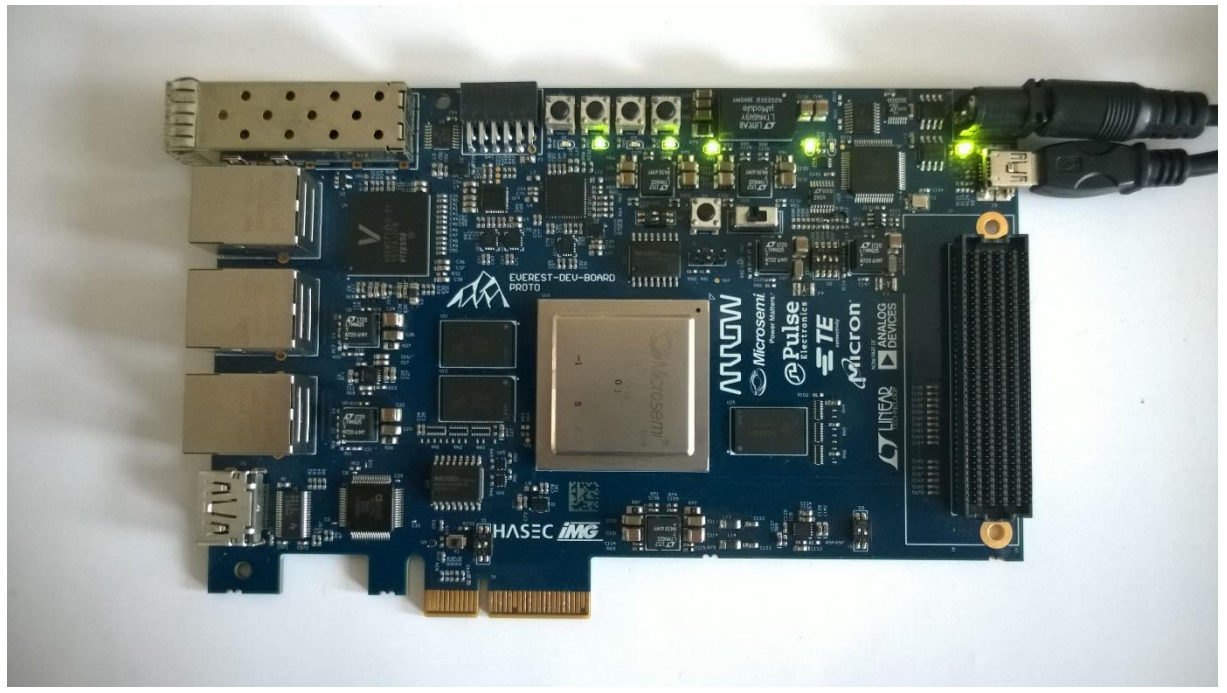

**Figure 1: Everest Board**

# <span id="page-8-0"></span>**2.5 Powering up the Board**

The Everest DEV Board is powered up using either the 12 V DC jack or the PCIe connector. For programming connect it although with your computer using USB mini B connector J9.

# <span id="page-9-0"></span>**3. Demo Design**

## <span id="page-9-1"></span>**3.1 Prerequisites**

#### <span id="page-9-3"></span>**Table 1: Software / IP Requirements**

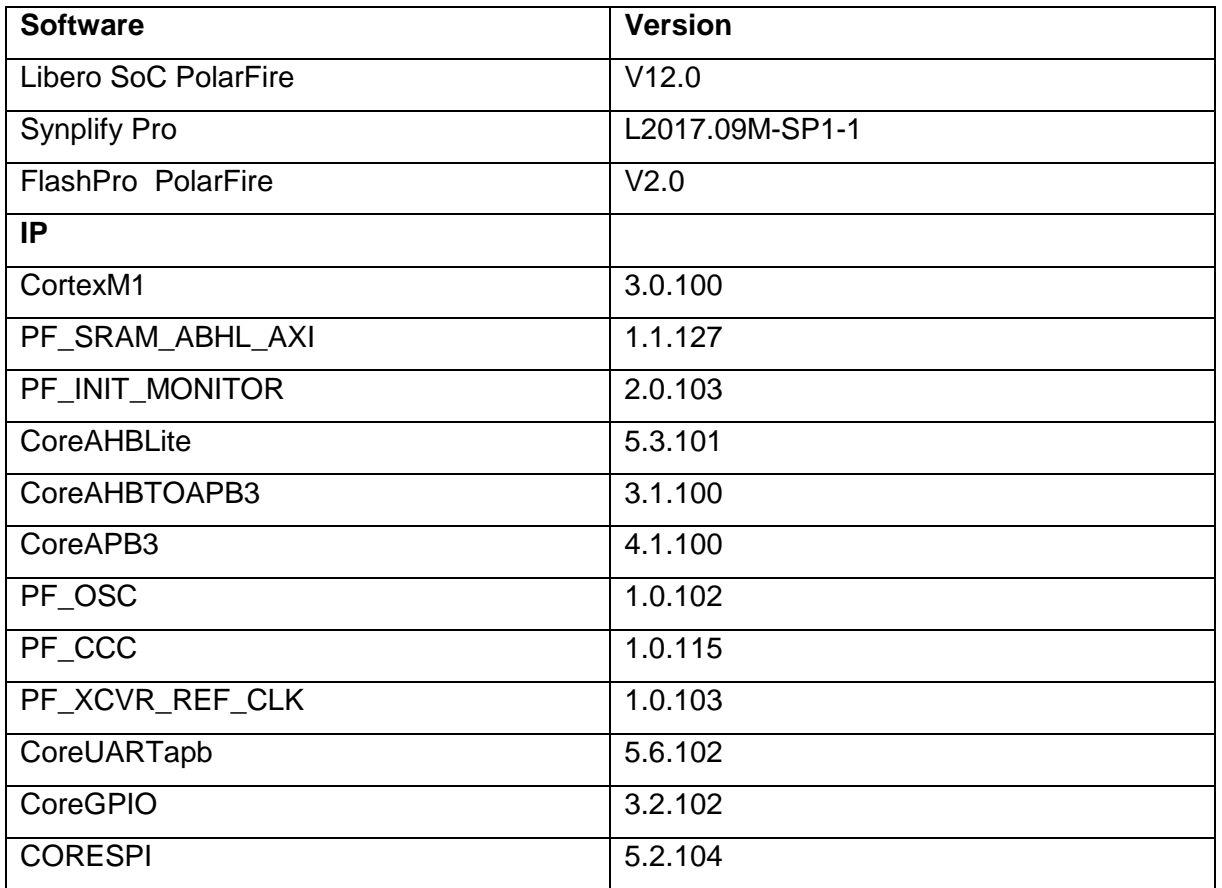

Before you start you have to make sure, that all cores are downloaded to your local vault.

### <span id="page-9-2"></span>**3.2 Design Implementation**

The following table lists the clock frequencies used in the design.

<span id="page-9-4"></span>**Table 2: Hardware Design Clock Frequencies**

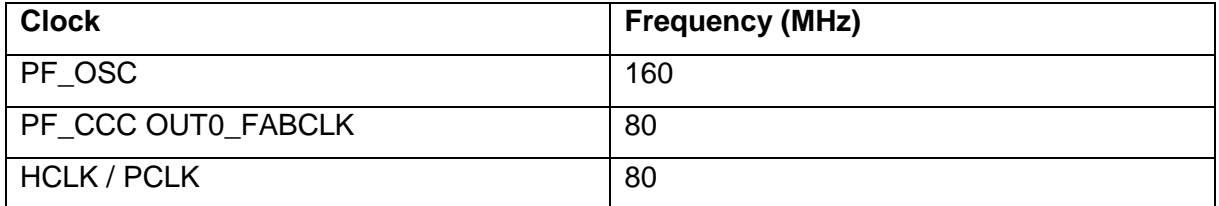

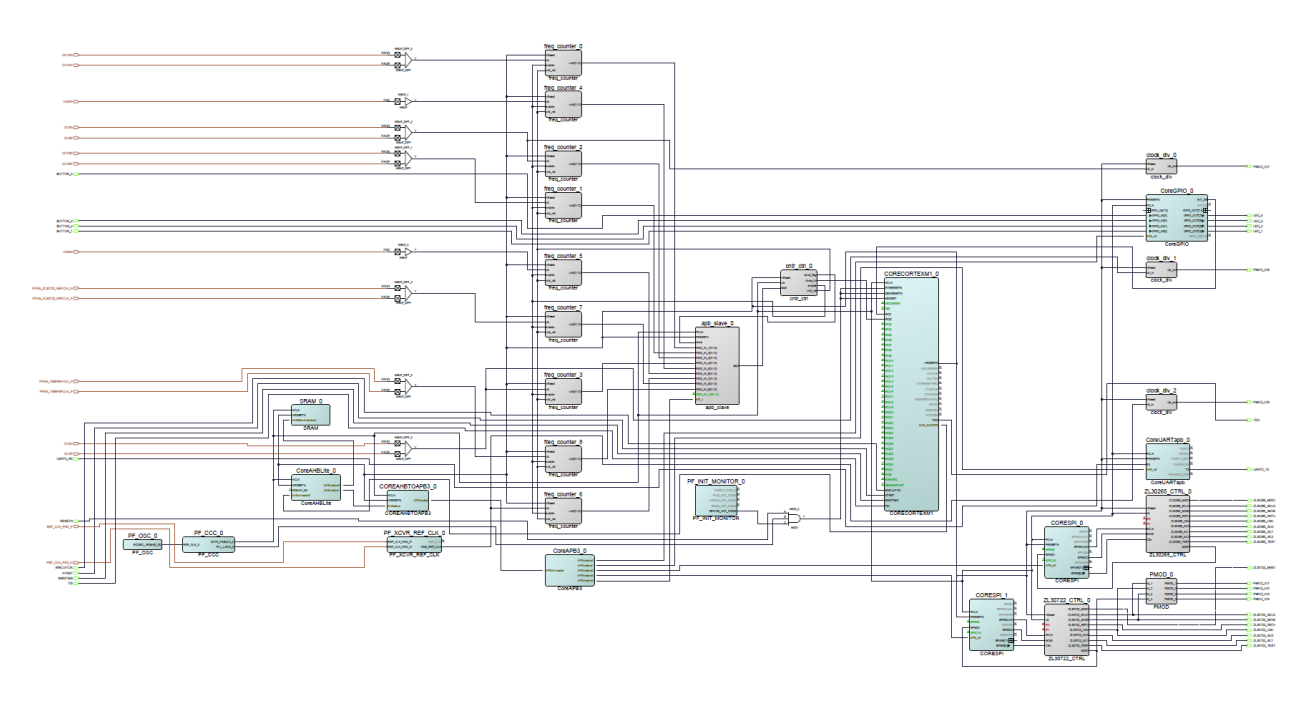

#### <span id="page-10-1"></span>**Figure 2: Design Implementation**

The design is already fully implemented and ready to be programmed on the Everest Board. The board has to be connected with the power supply and to the PC with the USB cable. All drivers have to be installed (which should happen automatically when plugged in the first time) To program the design, there are two possibilities:

- Programming via Libero PolarFire SoC: Programming is started with the "Run PROGRAM Action" Button in the Design Flow Pane
- Programming via FlashPro Software: There is a STAPL-File ("<Design Directory>\designer\CortexM1\_Subsystem\export\CortexM1\_Subsystem.stp") which can be programmed with the FlashPro Software. A new FlashPro project has to be generated and the programming file loaded into.

#### <span id="page-10-0"></span>**3.3 Generation of the ZL30265 and ZL30722 eeprom content**

The configuration of the ZL30265 is done with the graphical tool "ZL30267 Evaluation Board Software". Due to a software bug, two versions were used. Version 1.2 to create the config file (\*.mfg) and in a second step version 1.6 to load the config file and export a text file (\*.txt) with the eeprom content. [Figure 3](#page-11-0) shows the configuration and how to save it in a config file.

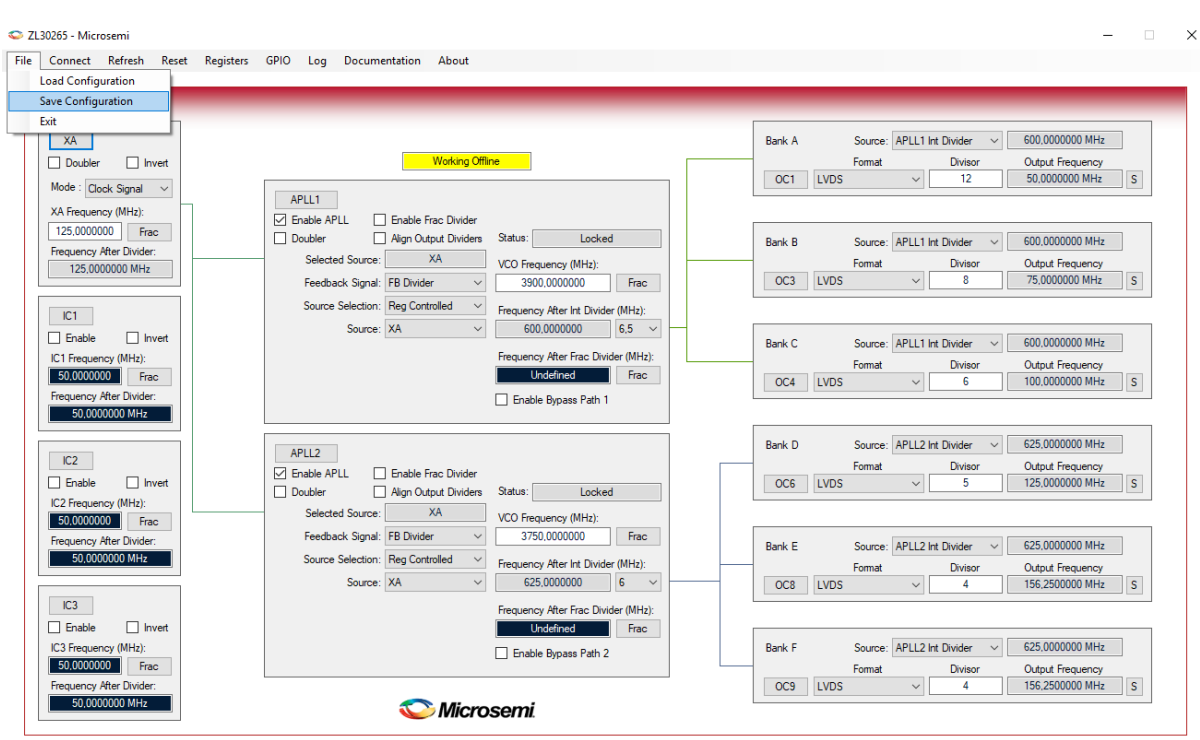

<span id="page-11-0"></span>**Figure 3: ZL30267 Evaluation Board Software, Version 1.2 - Save Configuration**

After opening Version 1.6 of the ZL30267 Evaluation Board Software and loading the config file, the eeprom image could be created by clicking "EEPROM -> Create EEPROM Image File", as shown in [Figure 4.](#page-11-1)

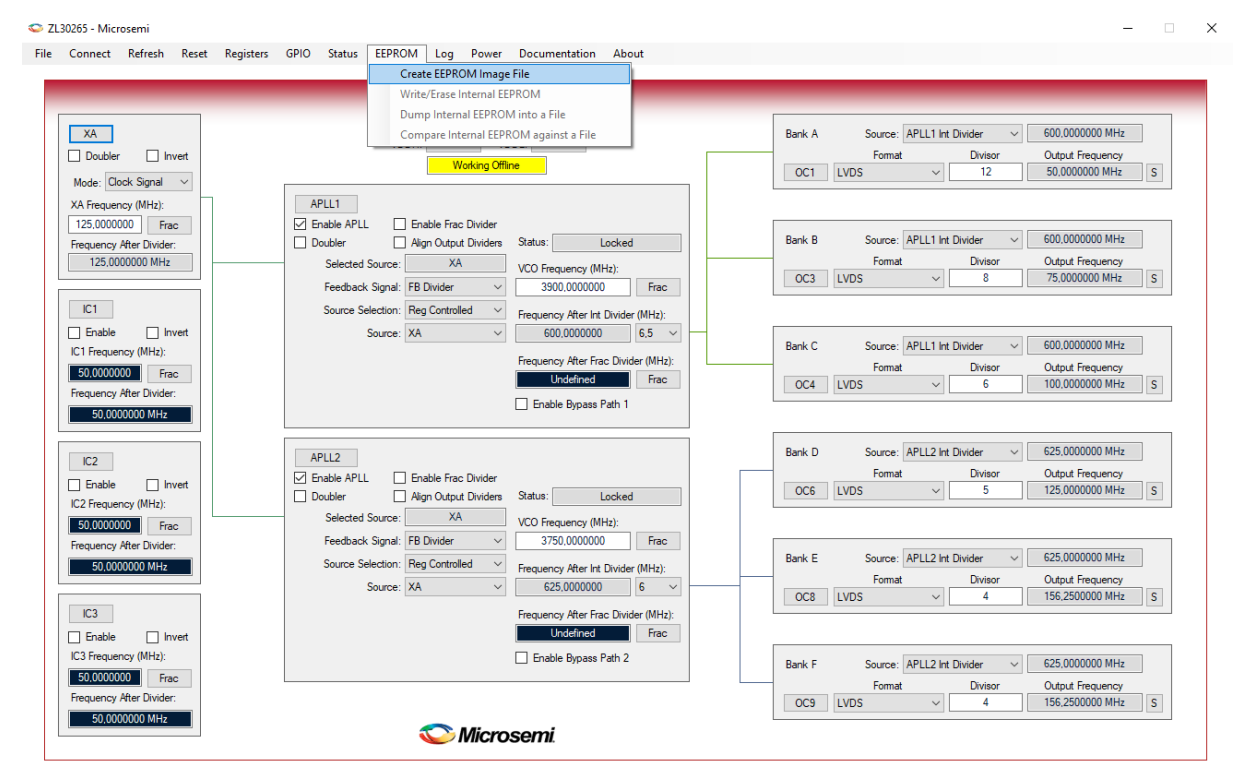

<span id="page-11-1"></span>**Figure 4: ZL30267 Evaluation Board Software, Version 1.6 - Create EEPROM Image File**

In the eeprom image text file every byte has its own line. The following listing shows the first

lines of the text file.

```
; EEPROM Image File
; Device Id : ZL30265
; Device Revision : 1
; GUI Version : 1.6
; File Generation Date : Donnerstag, 30. November 2017 13:00:06
; File Format : ASCII
;======================================================================
; Config File (0): C:\Users\Rieche\Desktop\ZL30265-50-75-100-125-156_25.mfg
; XA INPUT FREQUENCY HZ = 125000000 * (1) / (1)
; IC1 INPUT FREQUENCY HZ = 50000000 * (1) / (1)
; IC2 INPUT FREQUENCY HZ = 50000000 * (1) / (1)<br>; IC3 INPUT FREQUENCY HZ = 50000000 * (1) / (1)
; IC3 INPUT FREQUENCY HZ = 50000000 * (1) / (1)
; APLL1 VCO FREQUENCY HZ
; FDIV1 OUTPUT FREQUENCY HZ = UNDEFINED \star (1) / (1)
; APLL2 VCO FREQUENCY HZ = 3750000000 * (1) / (1)
; FDIV2 OUTPUT FREQUENCY HZ = UNDEFINED * (1) / (1)
; Reg Write Commands: 44, Wait Commands: 1
;======================================================================
; EEPROM File Statistics
; Preamble Bytes : 26
; Number of Bytes in Branch0 : 105
; Checksum Byte : 1
; Total Bytes Needed : 132/2036
;======================================================================
; Checksum: modulo 256 add of all bytes thru checksum should be 0.
;======================================================================
; Address range 07F4 to 07FF is reserved for factory test and should not be modified.
; This address range is omitted from the EEPROM data image to prevent it from being 
overwritten.
;======================================================================
80
21
00
0<sup>0</sup>84
44
0<sup>0</sup>0F1A
00
00
0<sup>0</sup>00
00
0<sub>0</sub>00
…
```
This data could be used to create a c-header file (\*.h) like in the following listing, that could be include in the firmware project.

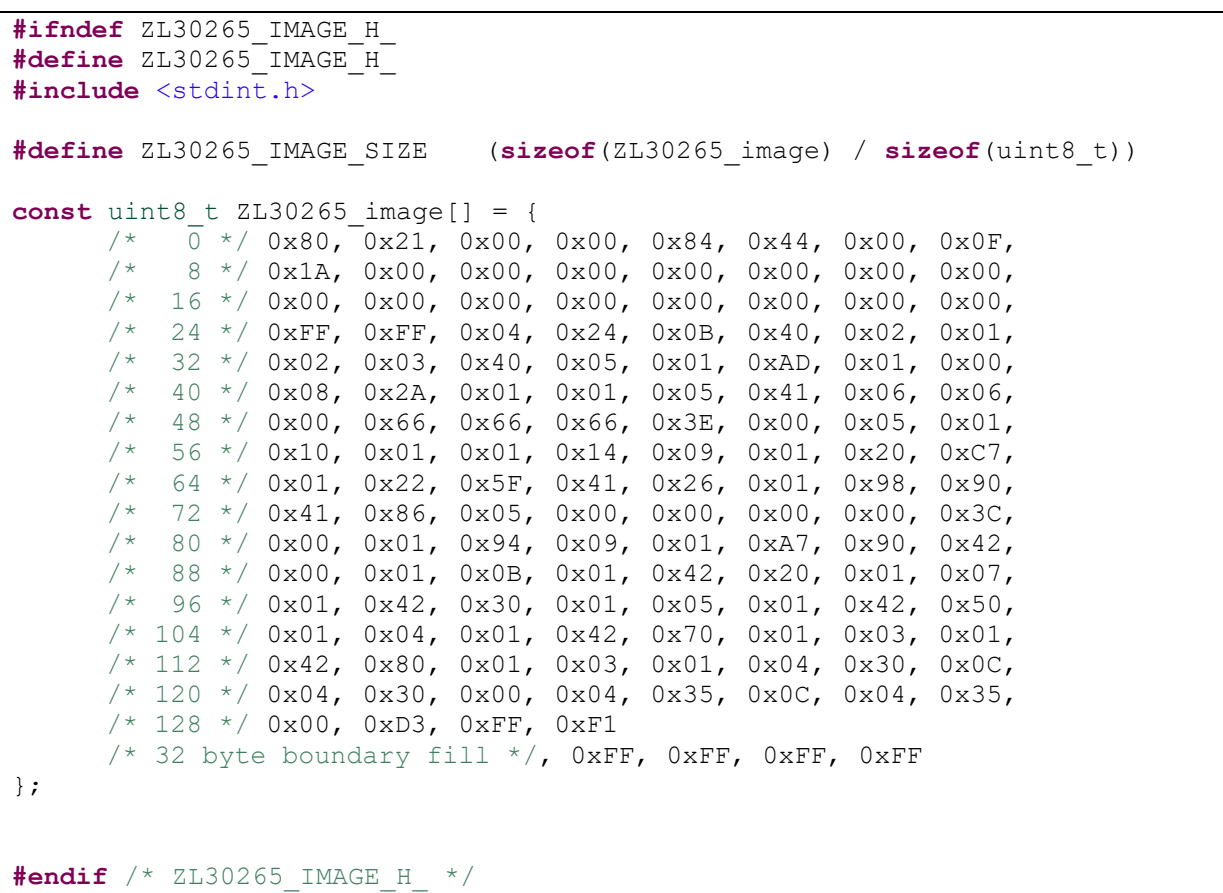

The creation of the ZL30722 eeprom image header file is similar to this process, but without the need to use two different software version of the tool [\(Figure 5,](#page-13-0) Host GUI – Rev 2.3.1).

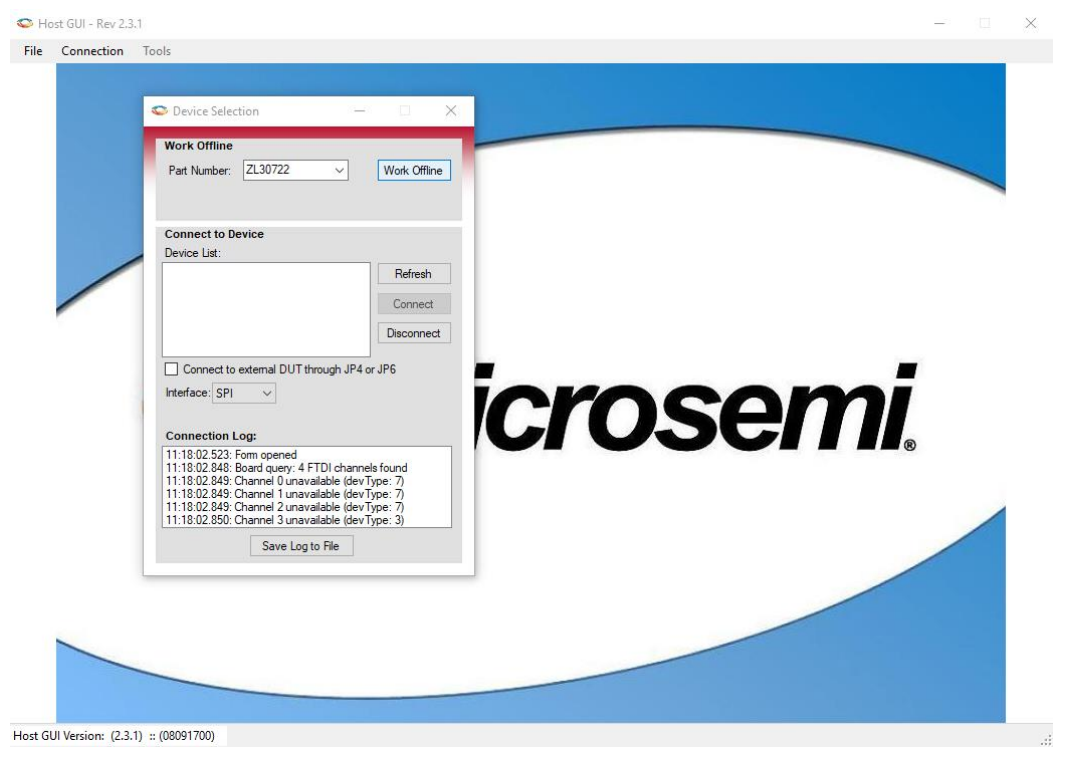

<span id="page-13-0"></span>**Figure 5: ZL30722 configuration tool (Host GUI - Rev 2.3.1)**

[Figure 6](#page-14-0) and [Figure 7](#page-14-1) are showing the actual configuration of the ZL30722 and how to create an eeprom image file.

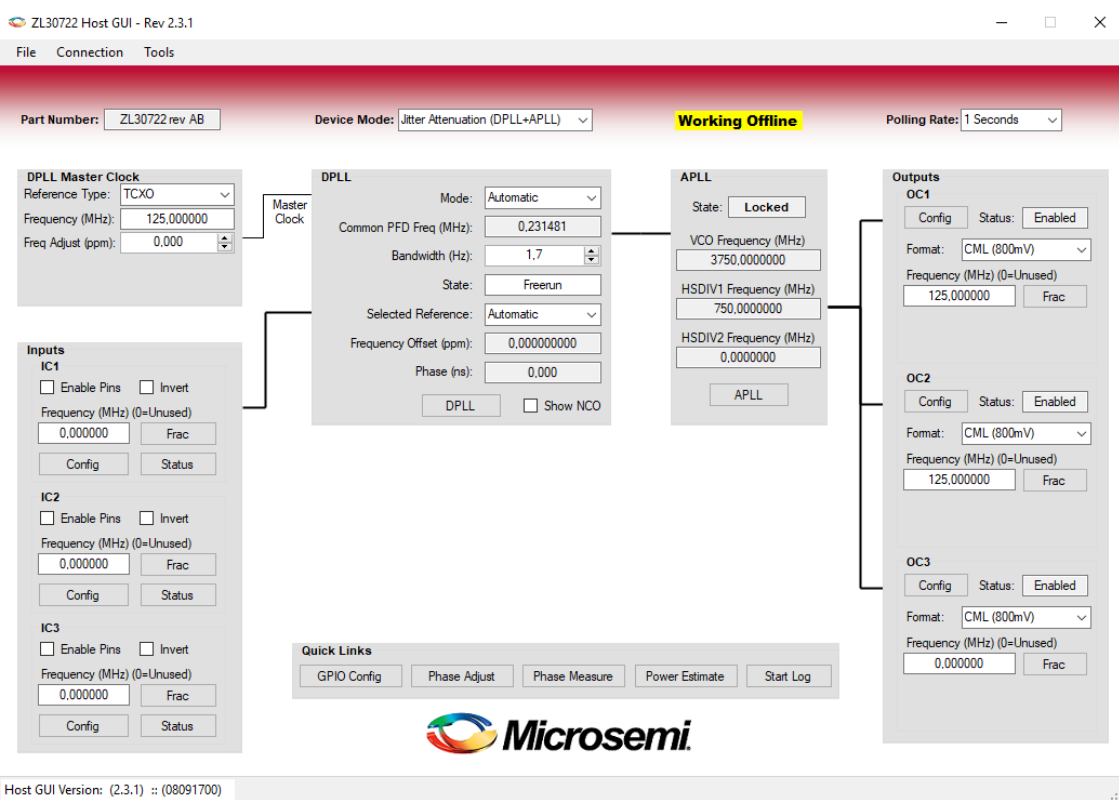

#### <span id="page-14-0"></span>**Figure 6: ZL30722 configuration**

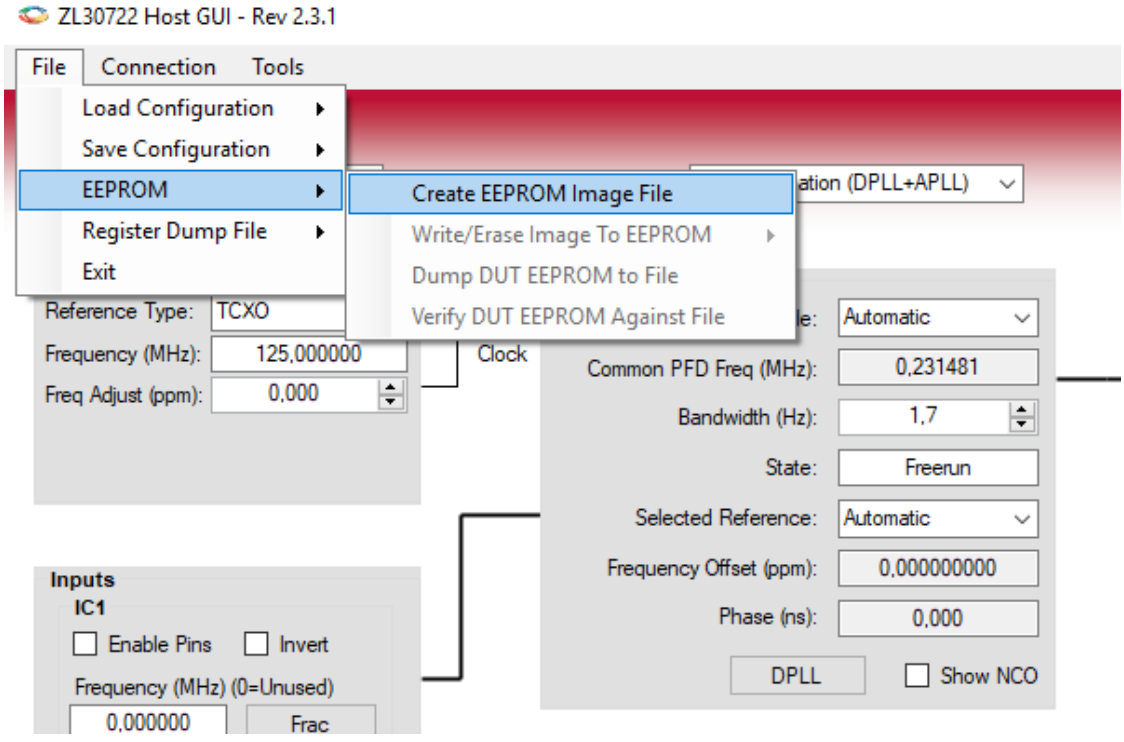

<span id="page-14-1"></span>**Figure 7: ZL30722 - Create EEPROM Image File**

The c-header file has to be create in the same way as explained above.

# <span id="page-15-0"></span>**3.4 Running the Design**

In Order to run the design, the CortexM1-Processor has to be loaded with the firmware. To do so, load the provided SoftConsole Workspace.

**Note:** Debugging of Cortex-M1 applications is currently supported only in SoftConsole v5.1. A future release of SoftConsole will support this feature.

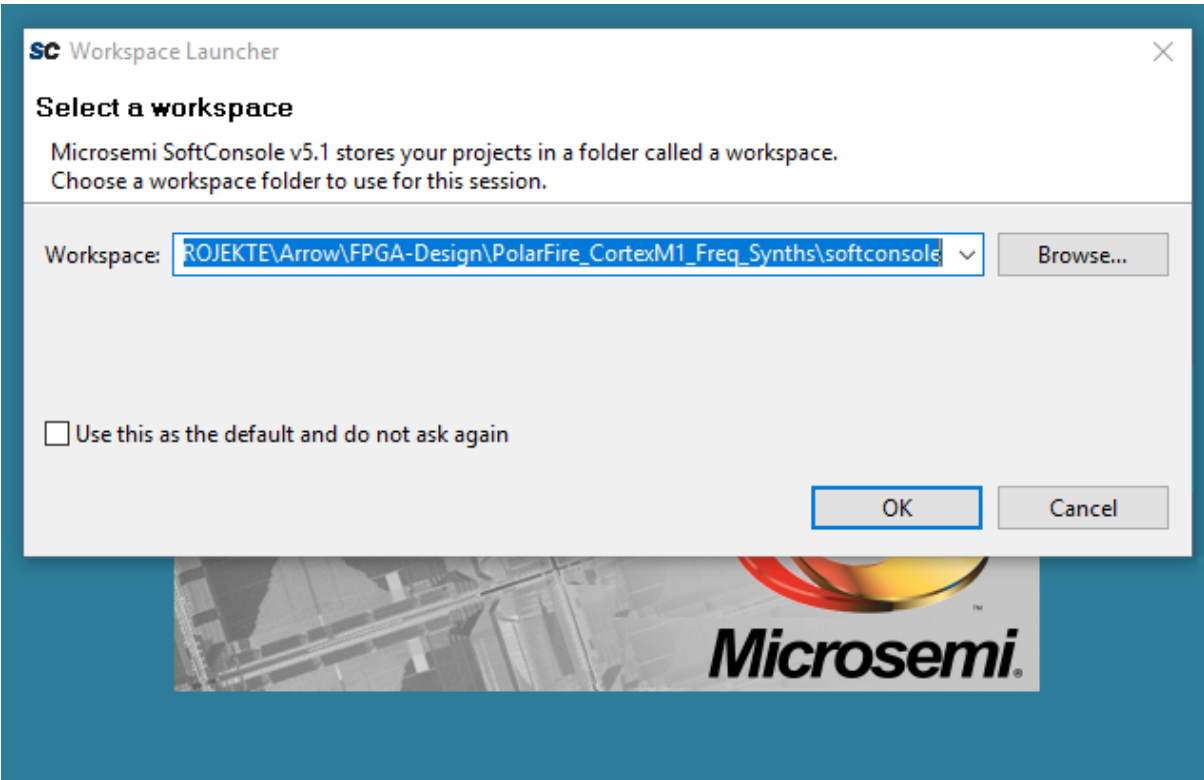

<span id="page-15-1"></span>**Figure 8: SoftConsole v5.1 workspace launcher**

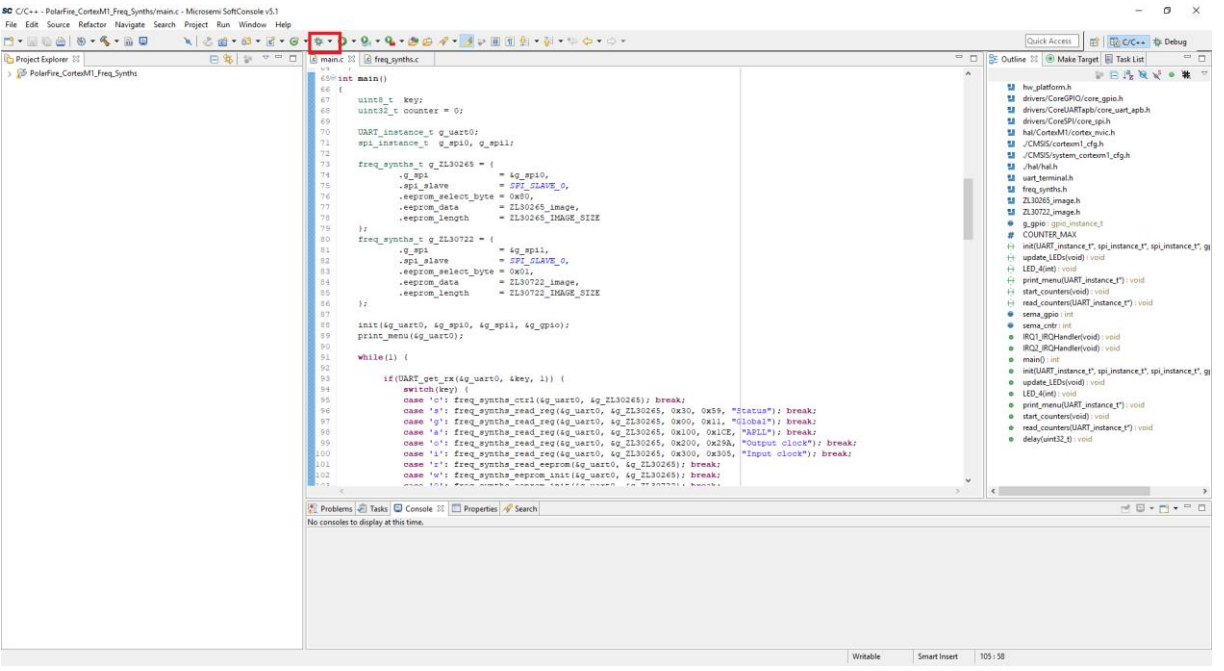

<span id="page-16-0"></span>**Figure 9: SoftConsole v5.1 - starting the debug session**

A debug configuration is provided to download the firmware to the CortexM1 processor and start the application.

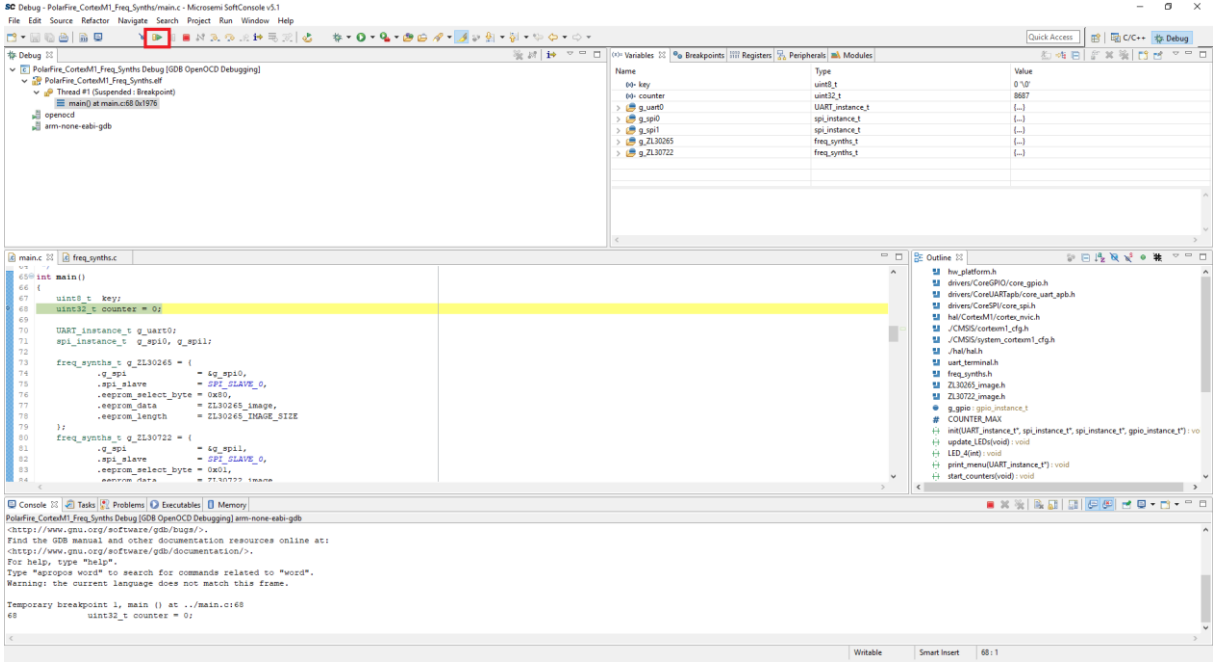

<span id="page-16-1"></span>**Figure 10: SoftConsole v5.1 - running the design**

#### **Arrow Central Europe GmbH page 18**

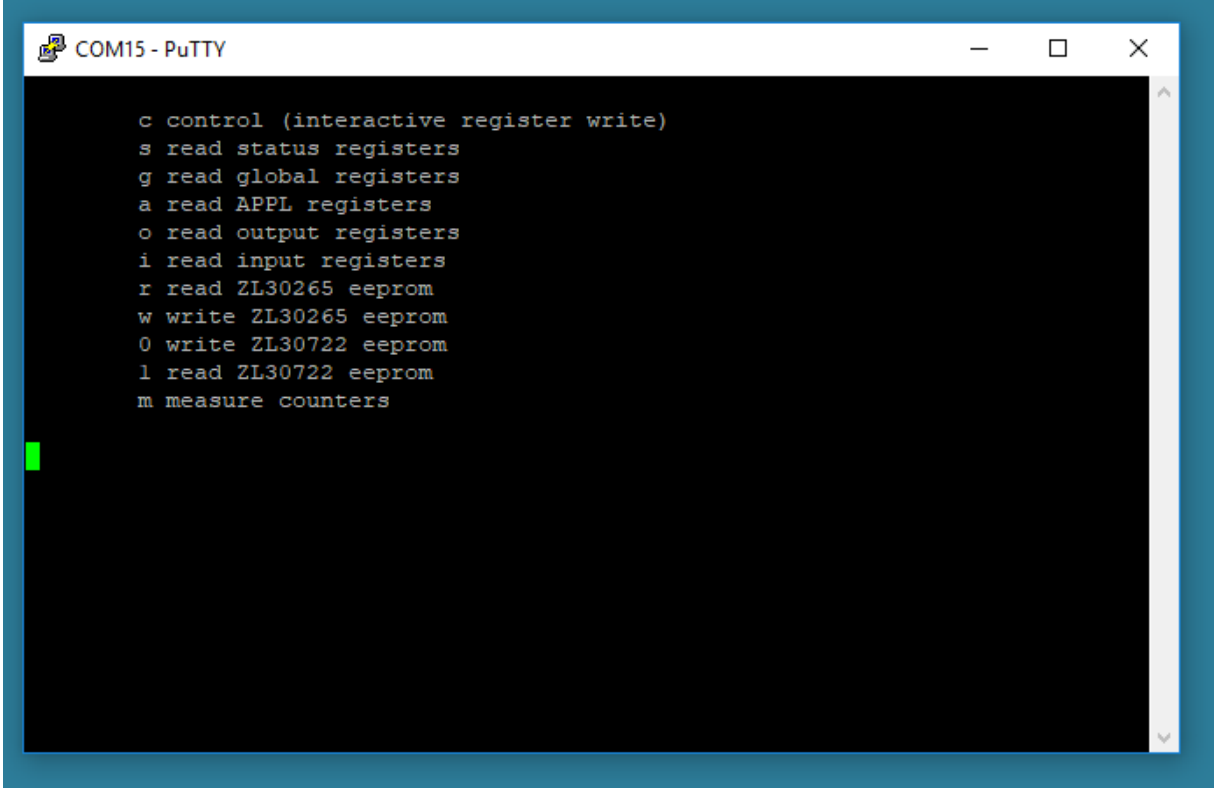

<span id="page-17-0"></span>**Figure 11: terminal output**

The contend of ZL30265 eeprom could be read out by pressing the 'r' key.

| i <sup>29</sup> COM15 - PuTTY                                                    |  |  |  | □<br>× |  |
|----------------------------------------------------------------------------------|--|--|--|--------|--|
| freq synths read eeprom                                                          |  |  |  |        |  |
| addr: 00000000 80 21 00 00 84 44 00 OF                                           |  |  |  |        |  |
| addr: 00000008 1A 00 00 00 00 00 00 00                                           |  |  |  |        |  |
| addr: 00000010 00 00 00 00 00 00 00 00                                           |  |  |  |        |  |
| addr: 00000018 FF FF 04 24 0B 40 02 01                                           |  |  |  |        |  |
| addr: 00000020 02 03 40 05 01 AD 01 00                                           |  |  |  |        |  |
| addr: 00000028 08 2A 01 01 05 41 06 06                                           |  |  |  |        |  |
| addr: 00000030 00 66 66 66 3E 00 05 01                                           |  |  |  |        |  |
| addr: 00000038 10 01 01 14 09 01 20 C7                                           |  |  |  |        |  |
| addr: 00000040 01 22 5F 41 26 01 98 90                                           |  |  |  |        |  |
| addr: 00000048 41 86 05 00 00 00 00 3C                                           |  |  |  |        |  |
| addr: 00000050 00 01 94 09 01 A7 90 42                                           |  |  |  |        |  |
| addr: 00000058 00 01 0B 01 42 20 01 07                                           |  |  |  |        |  |
| addr: 00000060 01 42 30 01 05 01 42 50                                           |  |  |  |        |  |
| addr: 00000068 01 04 01 42 70 01 03 01                                           |  |  |  |        |  |
| addr: 00000070 42 80 01 03 01 04 30 0C                                           |  |  |  |        |  |
| addr: 00000078 04 30 00 04 35 0C 04 35                                           |  |  |  |        |  |
| addr: 00000080 00 D3 FF F1 FF FF FF FF                                           |  |  |  |        |  |
| addr: 00000088 53 74 61 74 75 73 00 00                                           |  |  |  |        |  |
| addr: 00000090 47 6C 6F 62 61 6C 00 00                                           |  |  |  |        |  |
| addr: 00000098 41 50 4C 4C 00 00 00 00                                           |  |  |  |        |  |
| addr: 000000A0 75 74 20 63 6C 6F 63 6B                                           |  |  |  |        |  |
| addr: 000000A8 00 00 00 00 49 6E 70 75                                           |  |  |  |        |  |
| addr: 000000B0 74 20 63 6C 6F 63 6B 00                                           |  |  |  |        |  |
| addr: 000000B8 0A 0D 09 63 20 63 6F 6E                                           |  |  |  |        |  |
| addr: 000000C0 74 72 6F 6C 20 28 69 6E                                           |  |  |  |        |  |
| addr: 000000C8 74 65 72 61 63 74 69 76                                           |  |  |  |        |  |
| addr: 000000D0 65 20 72 65 67 69 73 74                                           |  |  |  |        |  |
| addr: 000000D8 65 72 20 77 72 69 74 65<br>addr: 000000E0 29 0A 0D 09 73 20 72 65 |  |  |  |        |  |
| addr: 000000E8 61 64 20 73 74 61 74 75                                           |  |  |  |        |  |
| addr: 000000F0 73 20 72 65 67 69 73 74                                           |  |  |  |        |  |
| addr: 000000F8 65 72 73 0A 0D 09 67 20                                           |  |  |  |        |  |
|                                                                                  |  |  |  |        |  |
|                                                                                  |  |  |  |        |  |

<span id="page-18-0"></span>**Figure 12: ZL30265 eeprom content**

By hitting the 'm' key a frequency measurement is started. It takes one second. The first line simply shows the content of the counters control register. Lines two to ten are showing the counter values. The left column is the hex and the right the decimal representation.

#### **Arrow Central Europe GmbH page 20**

| 图 COM15 - PuTTY                                                                                                    | П | $\times$ |
|----------------------------------------------------------------------------------------------------|---|----------|
| c control (interactive register write)<br>s read status registers<br>g read global registers<br>a read APPL registers<br>o read output registers<br>i read input registers<br>r read ZL30265 eeprom<br>w write ZL30265 eeprom<br>0 write ZL30722 eeprom<br>1 read ZL30722 eeprom<br>m measure counters |   | ۸        |
| read counters:<br>80000000<br>2147483648<br>0304EAA9<br>0050653865<br>0304EAA9<br>0050653865<br>04875FFE<br>0075980798<br>0609D552<br>0101307730<br>078C4AA7<br>0126634663<br>096F5D51<br>0158293329<br>096F5D52<br>0158293330<br>078C4D45<br>0126635333<br>078C4D44<br>0126635332                     |   |          |

<span id="page-19-0"></span>**Figure 13: Frequency measurement**